## OSSmosis 5 User Guide

OSSmosis 5 Music On Hold User Guide

momentum telecom.com/support 1 888.424.43288.43288.43288.43288.43288.432888.43288

# Music On Hold

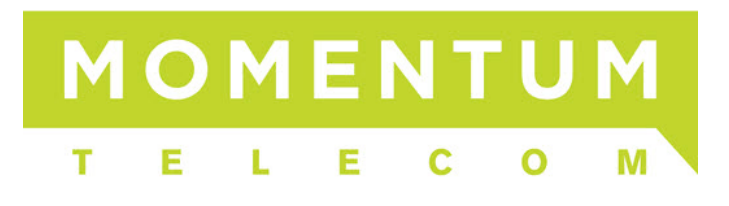

## **Music on Hold**

Music on Hold allows for the management of music or messaging played when a call is parked or put on hold at the group and department levels. Customers can use the default music or add their own custom messaging or music file.

- [Adding Music on Hold at the Group Level](#page-1-0)
- [Adding Music on Hold at the Department Level](#page-5-0)

#### <span id="page-1-0"></span>**Adding Music on Hold at the Group Level**

1. Select a Group

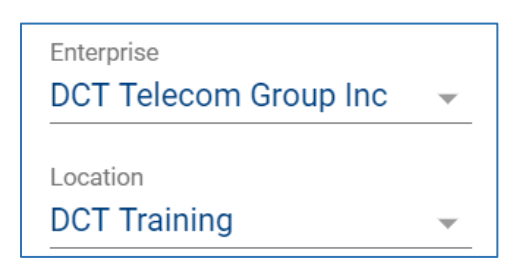

2. Select "Telephony Setup" and then "Configure" under Music on Hold

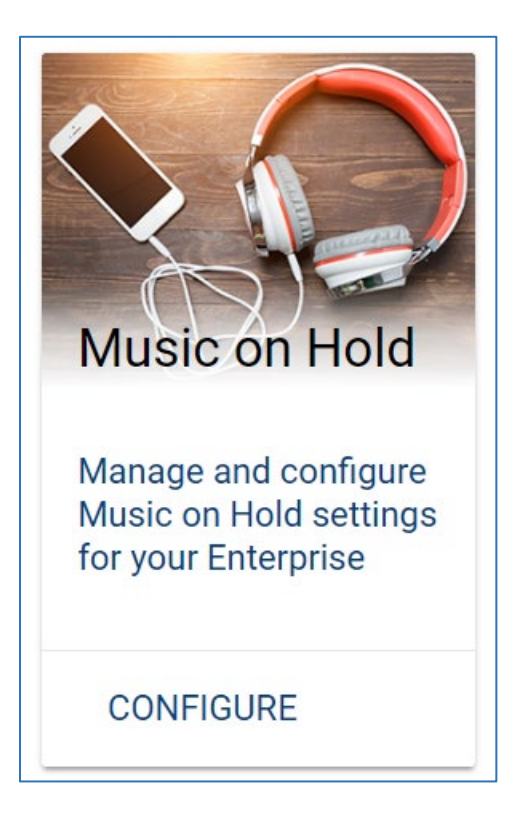

3. Select the Music on Hold options you wish to enable for the group:

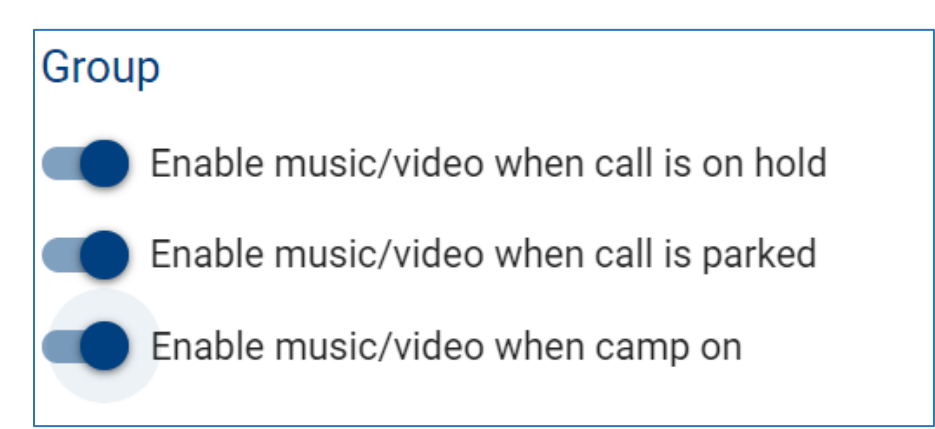

4. Select the "Default" radio button if you wish to utilize the default music on hold.

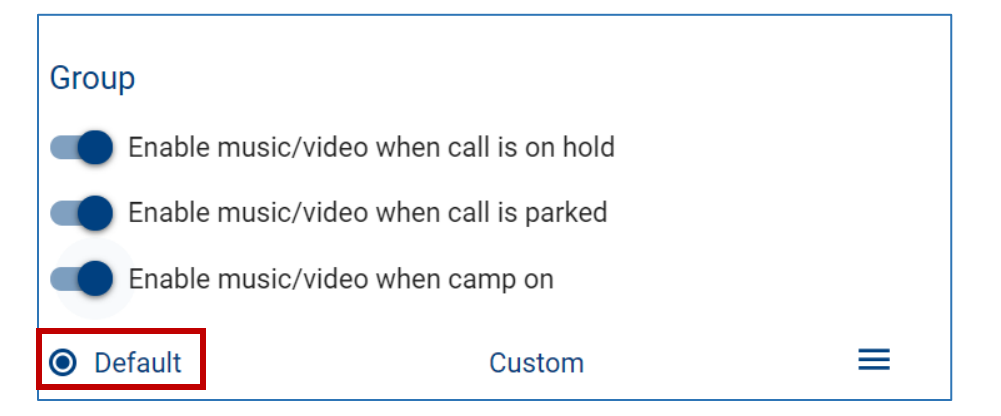

5. To add a custom announcement, click the "Custom" radio button.

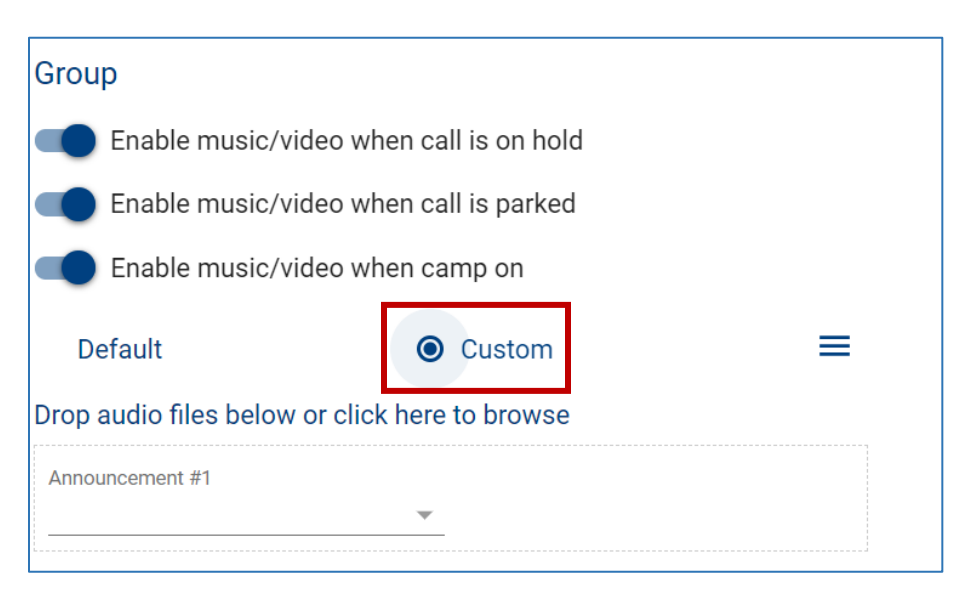

6. Drag a .WAV or .MP3 file into the announcement section where it says "*Drop audio files below or click to browse*" and upload.

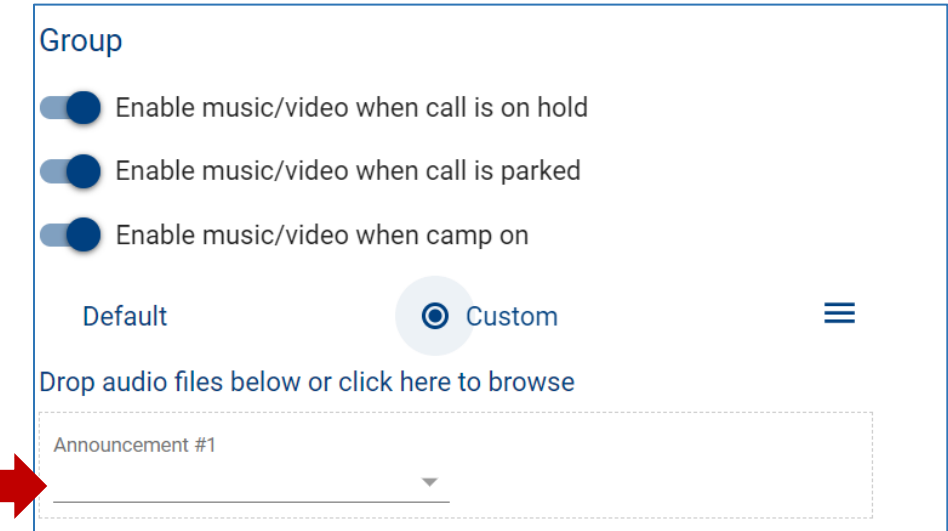

7. When the file has been added a pop-up window will appear to provide a description and enable you to select whether to add the announcement to the *User* or *Group Announcement Repository*.

If added to the *User Repository*, the audio file will only be available to the end user that added it to the repository. If added to the *Group Repository*, the audio file will be available for use to any end user within that group/location.

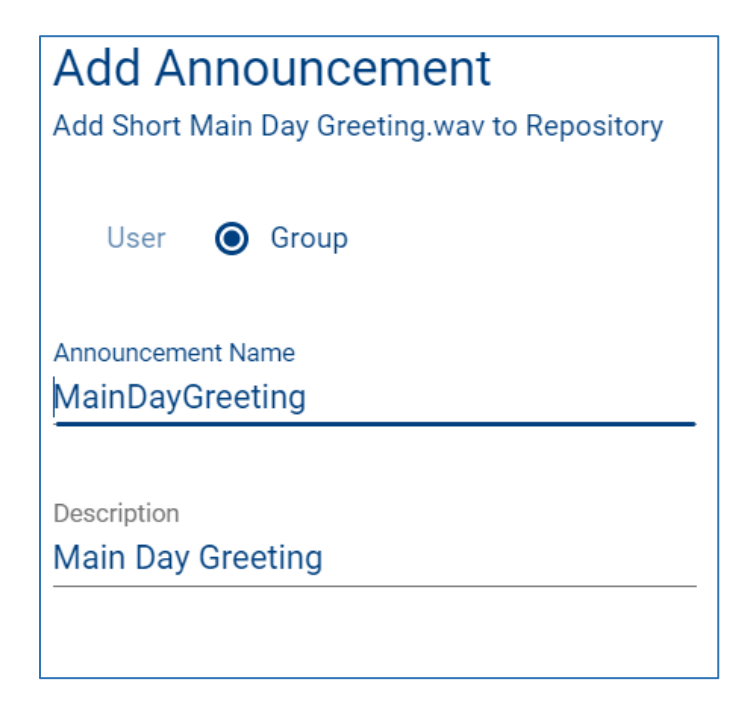

8. From the announcement drop down menu select the announcement.

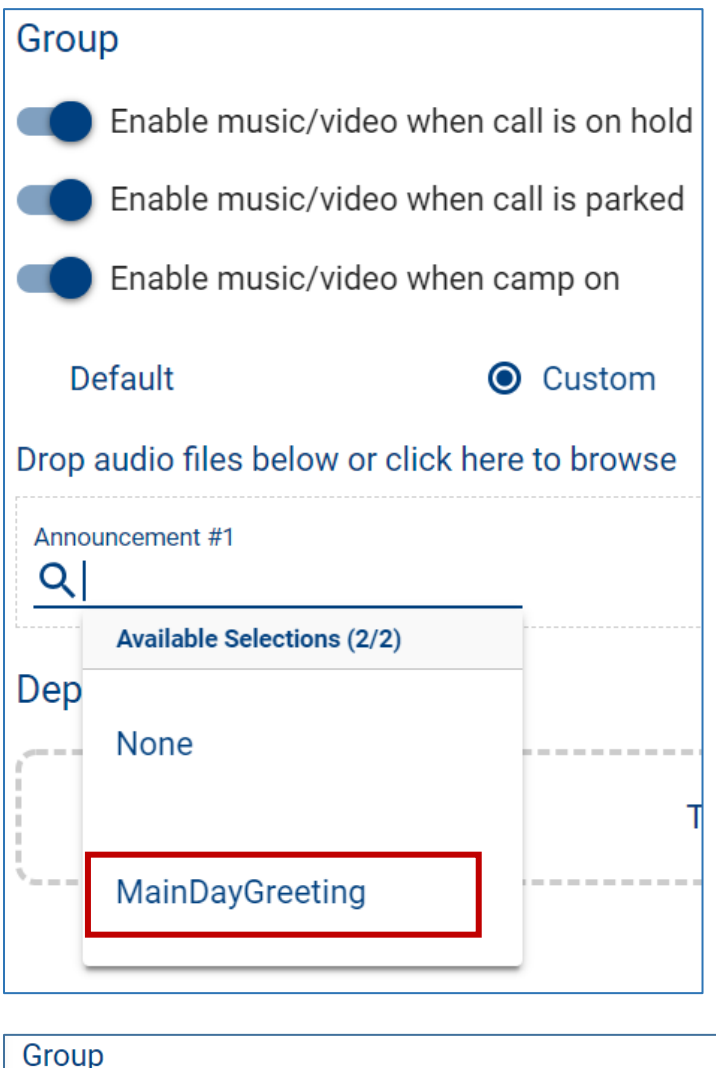

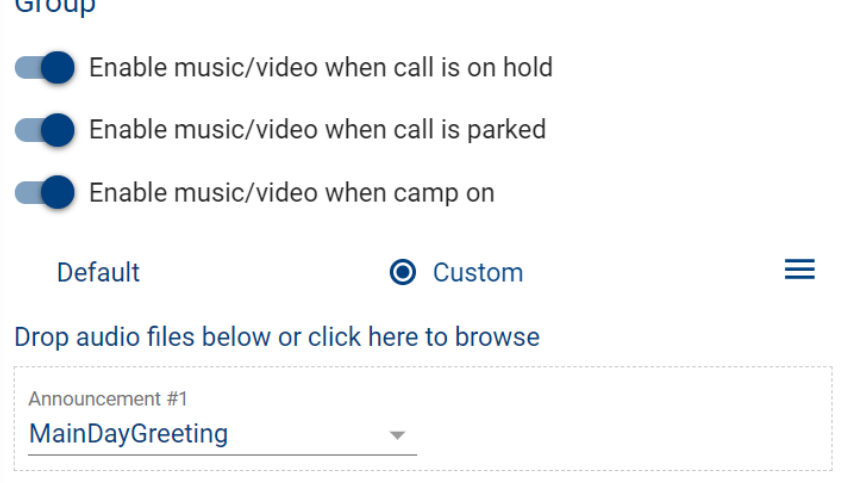

9. From the Actions icon save the announcement.

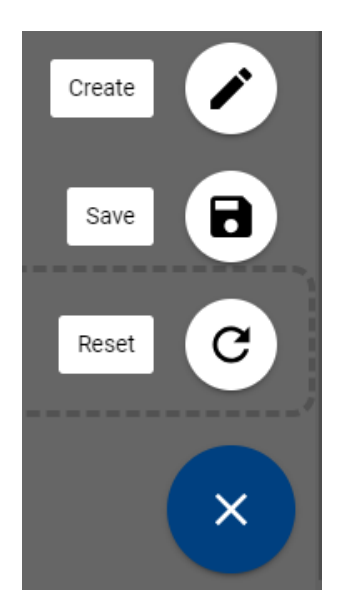

### <span id="page-5-0"></span>**Adding Music on Hold at the Department Level**

1. To add an announcement to a Department, select the Expand toggle to show the music on hold options for the department.

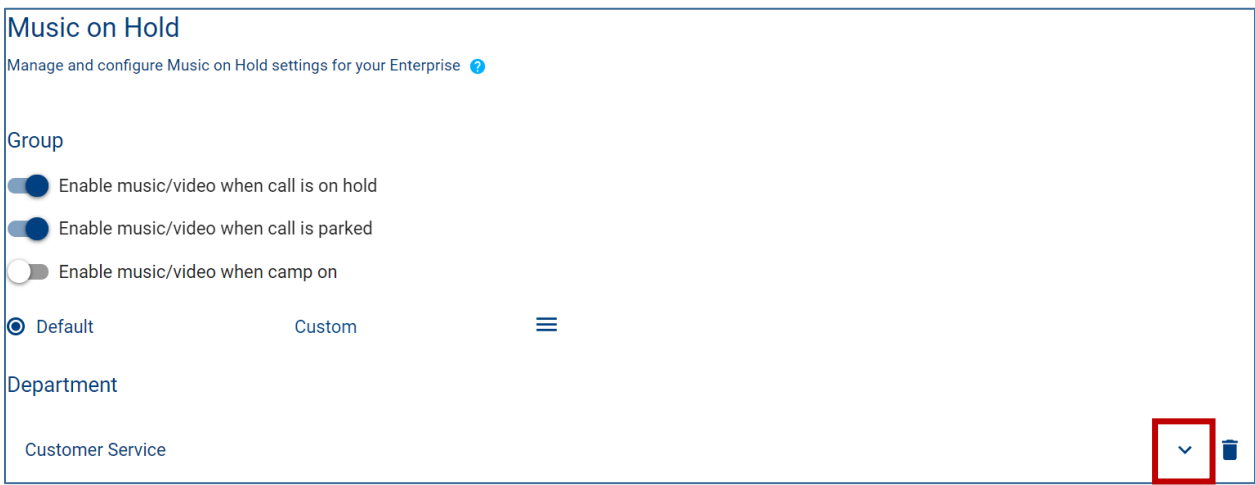

- 2. Select the Music on Hold options you wish to enable for the department.
	- *Music/video when call is on hold*
	- *Music/video when call is parked*
	- *Music/video when camp on*

3. Select the "Default" radio button if you wish to utilize DCT's default music on hold.

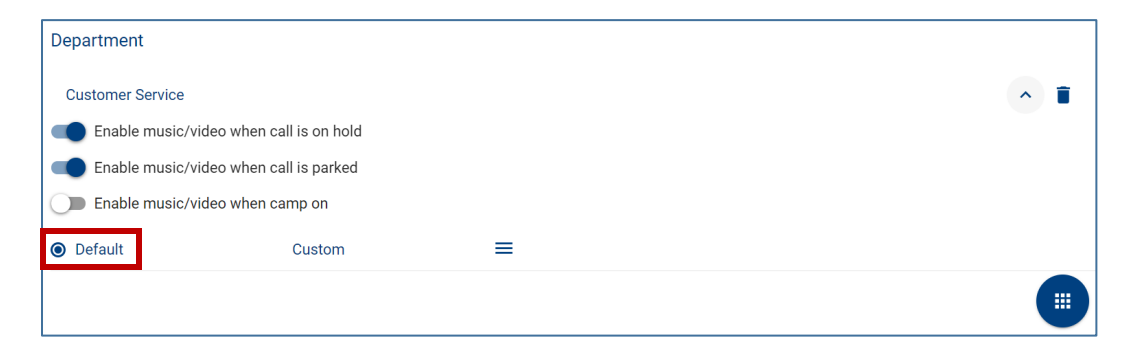

4. To add a custom announcement, click the "Custom" radio button.

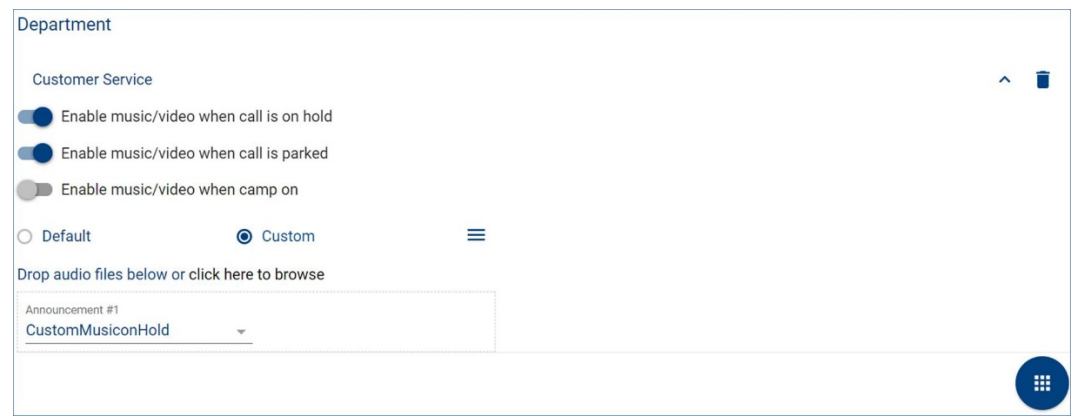

5. Follow the steps on adding a custom announcement outlined at the group level (page 3).